BEGINNERS

**KDE THEMES** 

# How To: Create KDE Themes, Part 2 GIVING KOEAA MAGENHOPFNER

KDE gives you the ability to customise its appearance very quickly using "Themes." In this series we show you how you can create your own themes.

In the first part of this trilogy we tackled the start panel, the background images and the icons. Let's take a look at the things covered in this series of articles:

- Start panel
- Background image
- Icons
- window-buttons
- · window-title bars
- window-frames
- System sounds
- Colour schemes
- KFM-settings

This second part of the Workshop concerns the design of the window. To make it easier for you to get on board, we are not starting a new listing. At this point, we will simply expand Listing 1 (already discussed in Part 1). So don't be surprised when at the end of this article you discover an

eclipse.themerc, which covers the first two parts.

### And so it goes ...

... one more time. In the first part we took a look at the central KDE Design manager *kthememgr* and went into the meaning of the file *eclipse.themerc*. This knowledge is the basis of the entire series of articles and so applies for the following steps. If you are a little hazy on these key points it may be a good idea to refresh your memory by referring to last month's article before continuing.

#### New buttons for new clothes

... and for new windows too. In order to define new window buttons, we shall add two more sections to our *eclipse.themerc.* The first one defines which images are to be used and the second defines how they should be arranged.

The corresponding parameters for defining the images can be found in Table 1 (lines 041 to 047 in Listing 1). This section also includes details concerning the appearance of the title bar. "Title bar", by the way, is taken to mean the part of a window which displays the name of the window. The possible parameters for this are also shown in Table 1.

Since KDE supports colour shading by default, no title background images are specified in our *eclipse* theme. Impatient readers will have to wait until the third part of this series to find out how to do this.

The arrangement of the window buttons is defined in the section *[window button layout]*. This

Theme: A Theme is a collection of multimedia elements which have a common theme as regards content. For example, if you are the fan of a rock group, you could use a digitised photo of the band as a background image and extracts from their songs as system sounds, creating a Theme.

110 **LINUX** MAGAZINE 3 · 2000

# **KDE THEMES**

#### **BEGINNERS**

| Table 1: Images for window buttons | ndow buttons |
|------------------------------------|--------------|
|------------------------------------|--------------|

| Section designator                                          | [window title ba |
|-------------------------------------------------------------|------------------|
| image for button to close window                            | CloseButton=file |
| image for button to enlarge window to maximum               | MaximizeButtor   |
| image for button to restore the original size of the window | MaximizeDown     |
| image for button to minimize the window                     | MinimizeButton   |
| image for button to attach window                           | StickyButton=fil |
| image for button to cancel the attachment of the window     | StickyDownButt   |
| title-background image for the active window                | TitlePixmapActiv |
| title-background image for non-active window                | TitlePixmapInact |
| Should the title pixmap be used behind the title text?      | PixmapUnderTit   |
| Should the title bar of the active window be shown shaded?  | TitleFrameShade  |
| Alignment of the text in the title bar                      | TitleAlignment=  |
|                                                             |                  |

is where you must assign specific functions to the five possible buttons. The following function designators are available for this purpose:

- Menu: A click on this type of button opens a menu containing various functions that can be applied to the window. (e.g. moving the window to another virtual desktop.)
- Sticky: A click on this type of button attaches the window, so that it is visible on all virtual desktops.
- · Off: This switches off a button.
- Close: A click on this type of button closes the corresponding window.
- Maximize: A click on this type of button enlarges the window to its maximum extent.
- Iconify: A click on this type of button has the effect that the window is no longer displayed on the current desktop. It can be made visible again either by using the key combination *Alt+Tab* or by a click on the entry in the taskbar.

The corresponding section in our *eclipse.themerc* (lines 048 to 054 in Listing 1) has the structure shown in Table 2.

In principle, it is possible to create the small images in the same way as the icons from part 1, so we won't go into detail again at this point. Using Firetext plugins for *The Gimp* can save a lot of pixel work if you want to have corresponding fire images. For the image in the title bar of windows you can " burn" the appropriate symbol using this tool:

- The menu button is occupied in KDE applications by a mini-image of the large icon.
- CloseButton: A large "X" is especially suitable for this.
- MaximizeButton: Enlargements are as a rule illustrated by means of pointed images facing upwards (e.g. an arrow), so for this we will simply use the "Exponent" symbol " ^ ".
- MaximizeDownButton: Since this button restores the original size of a window, an underscore "\_" can be used for this. I found this looked too straight and so opted for the tilde "~".
- MinimizeButton: For this button you can rotate the "maximize" button by 180 degrees.
- StickyButton: A capital "O" can be used for attaching ...
- StickyDownButton: ... and a small one for releasing.

[window title bar] CloseButton=filename MaximizeButton=filename MinimizeButton=filename StickyButton=filename StickyDownButton=filename TitlePixmapActive=filename PixmapUnderTitleText=yes / no TitleFrameShaded=yes / no TitleAlignment=left / middle / right

The size of the window image should not exceed 20x20 pixels.

You can admire the effects of the changes made in this section in Figures 1 and 2.

#### New coat of paint

As you may have guessed, there is also a section devoted to window frames (lines 055 to 063 in Listing 1) in the configuration file. You can see the corresponding inputs in Table 3.

The Firetext plug-in of *Gimp* can also provide valuable assistance in creating individual frame fragments. You should be able to handle this tool blindfolded by now. So here are just a few more tips which are handy when creating window frames.

A window frame consists (as can be seen from Table 3) of eight parts. Let's start with the simpler ones and do the straight pieces. Always bear in mind that KDE lines these individual pieces up in a row until this row, together with the corners, covers the full width or height of the window. If the straight pieces are too long, this will make the frame bigger than the window. To prevent this, we will select a width of 1 pixel for the pieces that run longitudinally. For the right and left border the height will then be 1 pixel.

We create a line which is " on fire" by processing the underline "\_" character with the Firetext plug-in of *Gimp*, and after zooming, cut out a piece 1 pixel wide. To ensure that the border at the end only shows " flames" on the outside, you should make sure that when cutting out, you take only the bottom half. Figure 3 shows how this border part could look.

#### Attaching a window: By

using the sticky option for a window it is possible to have this window appearing on all virtual desktops.

Virtual desktop: KDE offers the option of having several desktops at the same time (One, Two, Three, Four,...). On desktop One, for example, a text editor can be started, while a web-browser is running on desktop Three. By switching back and forth between the different virtual desktops you will have considerably more screen space available for your programs.

**Taskbar:** The taskbar shows the application programs which are running. By clicking on the buttons on it you can switch between the various open programs.

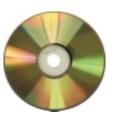

[top] Fig. 1: Title bar in the Standard KDE Look

[bottom] Fig. 2: Title bar with theme

| E -A Konsole · D X                             |                        |  |  |
|------------------------------------------------|------------------------|--|--|
| 🔳 🧔 Konsole                                    | · + × ≈                |  |  |
| Table 2: function definition of window buttons |                        |  |  |
| Section designator                             | [window Button Layout] |  |  |
| first window button from left                  | ButtonA=function       |  |  |
| second window button from left                 | ButtonB=function       |  |  |
| third window button from left                  | ButtonC=function       |  |  |
| first window button from right                 | ButtonD=function       |  |  |
| second window button from right                | ButtonE=function       |  |  |
| third window button from right                 | ButtonF=function       |  |  |

3 · 2000 LINUX MAGAZINE 111

# **BEGINNERS**

# **KDE THEMES**

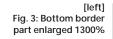

[right] Fig. 4: Right bottom corner (Intermediate step 1) 800% enlarged

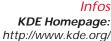

The sample theme

## "eclipse":

http://kde.themes.org/themes. phtml?cattype=inc=trad=0=1= eclipse

KDE Themes Homepage: http://kde.themes.org The Gimp Homepage: http://www.gimp.org KDE Designmanager: ftp://ftp.kde.org/pub/kde/unst able/apps/themes/kthememan ager-1.0.0-src.tar.gz

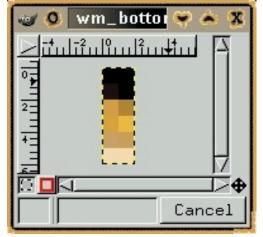

The other straight border pieces are simply created by rotation. You can find this function in Gimp as follows:

- · Right click in the image
- Image/Transforms/Rotate

We thus create, by means of successive rotation by 90 degrees, the remaining straight border pieces.

Let's take a look at the corners. To create the right bottom corner, which is shown in Figure 7, we shall cut out a somewhat larger piece from our burning underline "\_" (again, only half!). We copy this (Ctrl+C), create a new transparent file (Ctrl+N) and paste it to this (Ctrl+V). Now the copy is rotated in such a way that the " flames" are shown outside on the right. The result is two parts which simply have to be placed together.

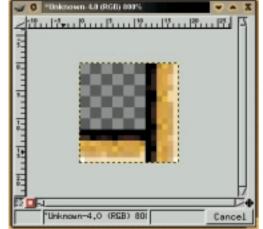

Newly created images assume as standard size the values (width and height) of the image which is now in the **buffer**. Again, we copy one of the two parts into the buffer (Ctrl+C) and create a new transparent file (Ctrl+N). When doing so, we set the enlargement of the image to be created in both the x and the y direction as the higher of the two values entered. Now the copy is pasted into the new file and moved to the appropriate border. The same is done with the other part. The result of these efforts can be seen in Figure 4.

The remaining corners can be created simply by cutting out the bottom right corner part from the newly-created bottom right corner. By means of rotation, you can turn it into the parts that are still needed. As an example of this, take a look at the bottom left border corner in Figure 8.

13....Pl....Pl

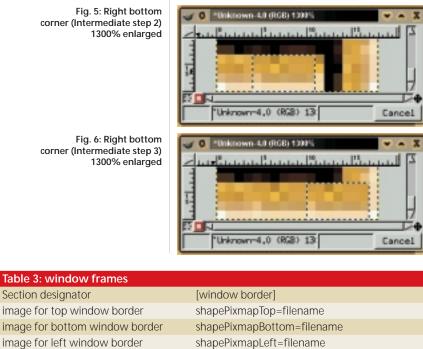

shapePixmapRight=filename

shapePixmapTopLeft=filename

shapePixmapTopRight=filename

shapePixmapBottomLeft=filename

shapePixmapBottomRight=filename

8,6 [Unknown~4,0 (RG8) 30000

Fig. 7: Right bottom corner 1000% enlarged

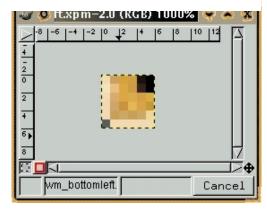

Fig. 8: Left bottom corner 1000% enlarged

corner (Intermediate step 2) 1300% enlarged

corner (Intermediate step 3) 1300% enlarged

Section designator

image for right window border

image for top left window corner

image for top right window corner

image for bottom left window corner

image for bottom right window corner

112 **LINUX** MAGAZINE 3 · 2000

#### 110kthemes2**\$**.qxd 23.10.2000 16:10 Uhr Seite 113

061 shapePixmapTopRight=wm\_topright.xpm

062 shapePixmapBottomLeft=wm\_bottomleft.xpm

063 shapePixmapBottomRight=wm\_bottomright.xpm

**KDE THEMES BEGINNERS** Listing 1: eclipse.themerc 001 [General] 002 name=eclipse 003 author=Hagen Hoepfner 004 email=Hagen.Hoepfner<\@>qmx.de 005 description=A dark sun for KDE (made with? gimp and its Firetext-plugin) 006 version=0.3 Fig. 9: window in the 007 [Display] Standard-KDE-Look 008 CommonDesktop=true 009 Wallpaper0=bg.jpg 010 WallpaperMode0=Scaled 011 [Panel] 012 background=panel.xpm 013 [Icons] 014 PanelGo=go.xpm:mini-go.xpm 015 PanelExit=exit.xpm 016 PanelKey=key.xpm 017 Home=kfm\_home.xpm 018 Trash=kfm\_trash.xpm Fig. 10: window with theme 019 TrashFull=kfm\_fulltrash.xpm 020 [Extra Icons] End of window-cleaning 021 Extral=kfind.xpm 022 Extra2=image.xpm What have we achieved so far? We have now 023 Extra3=sound.xpm adapted new images to our windows, tidied up the 024 Extra4=aktion.xpm window frame and altered the title bar of the 025 Extra5=kwrite.xpm 026 Extra6=folder.xpm window, even if the latter is not yet complete. You 027 Extra7=kcontrol.xpm can clearly see the differences if you have a look at 028 Extra8=kdehelp.xpm Figures 9 and 10. 029 Extra9=kmail.xpm Well, all right, we did cheat a little. We'll find 030 Extral0=kfm\_refresh.xpm 031 Extral1=folder\_open.xpm out later how to change the colour scheme. We 032 Extral2=3floppy\_mount.xpm changed the colour scheme because our image and 033 Extral3=3floppy\_unmount.xpm our frame did not look too brilliant with the 034 Extral4=5floppy\_mount.xpm standard colours. 035 Extra15=5floppy\_unmount.xpm Now all we have to do is combine the eclipse/ 036 Extra16=core.xpm 037 Extral7=document.xpm directory using: 038 Extral8=input\_devices\_settings.xpm tar cvf eclipse.tar eclipse/ 039 Extra19=kab.xpm 040 Extra20=kvt.xpm into a tar archive, and then compress this using Buffer: The buffer is used when copying within a 041 [window titlebar] gzip eclipse.tar 042 CloseButton=close.xpm program. If a text or an image 043 MaximizeButton=maximize.xpm Admire what has been achieved so far. To do this is copied with Ctrl+C, the copy 044 MaximizeDownButton=maximizedown.xpm we start *kthememgr*, remove the old *eclipse* entry will first be placed in the 045 MinimizeButton=iconify.xpm and add our new package. Now just click on OK buffer and can then be pasted 046 StickyButton=pinup.xpm and be amazed. from this into another file 047 StickyDownButton=pindown.xpm using Ctrl+V. 048 [window button layout] tar archive: tar is a program **Removing themes** 049 ButtonA=Menu which was originally designed 050 ButtonB=Sticky Unfortunately kthememgr is unable to delete to allow backups to be made 051 ButtonC=Off themes cleanly. For this reason, the individual to a tape drive. But it can also 052 ButtonD=Close 053 ButtonE=Maximize images must be deleted manually before changing be used to combine several 054 ButtonF=Iconify the theme. This is done by running three files into one. No data 055 [window border] commands: compression is used during this 056 shapePixmapTop=wm\_top.xpm process, however. In order to 057 shapePixmapBottom=wm\_bottom.xpm rm ~/.kde/share/icons/\* -rf 058 shapePixmapLeft=wm\_left.xpm save space, such archives are rm ~/.kde/share/apps/kwm/pics/\* 059 shapePixmapRight=wm\_right.xpm usually compressed in a rm ~/.kde/share/apps/kpanel/pics/\* -rf 060 shapePixmapTopLeft=wm\_topleft.xpm following step using gzip or

Don't worry, the Design manager retains a copy of the files, so that they are still available if you want to use a theme again.

3 · 2000 LINUX MAGAZINE 113

b2zip.